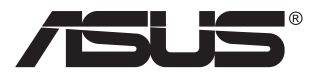

# **VG2491R-Serie LCD-Monitor**

# **Bedienungsanleitung**

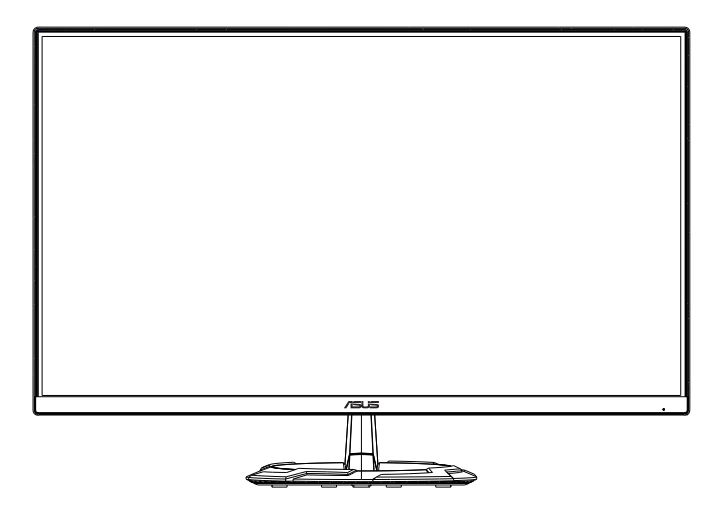

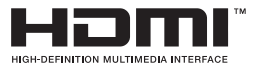

# **Inhalt**

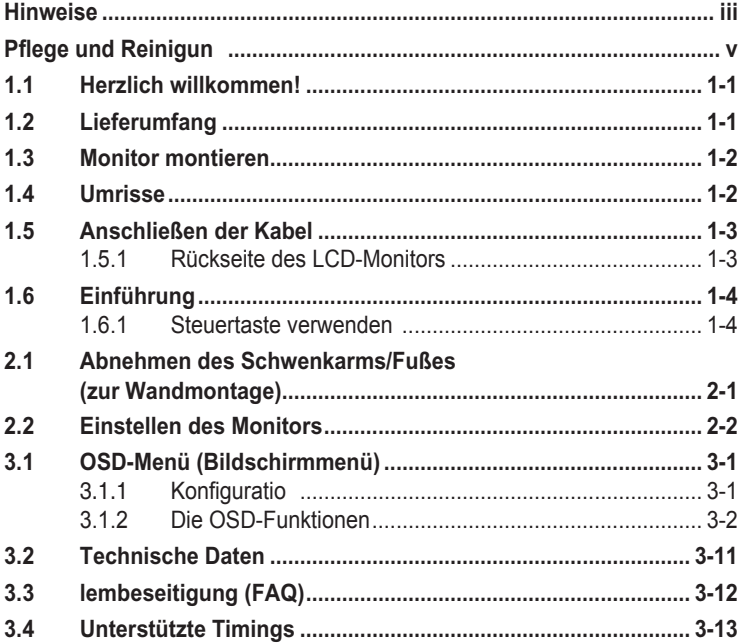

Copyright © 2020 ASUSTeK COMPUTER INC. Alle Rechte vorbehalten.

Kein Teil dieser Anleitung mit Ausnahme eines Exemplars der Dokumentation, das zu Sicherungszwecken beim Käufer verbleibt, einschließlich der hierin beschriebenen Produkte und Software darf ohne ausdrückliche schriftliche Genehmigung von ASUSTeK COMPUTER INC. ("ASUS") in jeglicher Form oder durch jegliche Mittel reproduziert, übermittelt, übertragen, in Abrufsystemen

gespeichert oder in jegliche andere Sprache übersetzt werden. Produktgarantie oder Produktservice werden in folgenden Fällen verlängert: (1) Das Produkt wurde repariert, modifiziert oder verändert, sofern solche Reparatur, Modifikation oder Änderung nicht schriftlich durch Asus autorisiert wurden; oder (2) die Seriennummer des Produktes wurde manipuliert oder entfernt.

ASUS STELLT DIESE ANLEITUNG "OHNE MÄNGELGEWÄHR" UND OHNE ZUSICHERUNGEN JEGLICHER ART, OB AUSDRÜCKLICH ODER IMPLIZIT, EINSCHLIEßLICH, JEDOCH NICHT BESCHRÄNKT AUF IMPLIZITE GARANTIEN, ZUSICHERUNGEN ALLGEMEINER MARKTGÄNGIGKEIT ODER EIGNUNG FÜR EINEN BESTIMMTEN ZWECK ZUR VERFÜGUNG. IN KEINEM FALL HAFTET ASUS, IHRE GESCHAFTSLEITUNG, VORSTANDSMITGLIEDER,<br>ANGESTELLTE ODER VERTRETER FÜR JEGLICHE INDIREKTEN, SPEZIELLEN, BEILÄUFIGEN ODER FOLGESCHÄDEN

(EINSCHLIEßLICH SCHÄDEN DURCH ENTGANGENEN GEWINN, ENTGANGENE GESCHÄFTE, GESCHAFTSUNTERBRECHUNG UND AHNLICHES), SELBST WENN ASUS AUF DIE<br>MÖGLICHKEITEN SOLCHER SCHÄDEN DURCH DEFEKTE ODER FEHLER DIESER ANLEITUNG ODER DES PRODUKTES HINGEWIESEN WURDE.

IN DIESER ANLEITUNG ENTHALTENE TECHNISCHEN DATEN UND INFORMATIONEN WERDEN LEDIGLICH ZU INFORMATIONSZWECKEN ZUR VERFÜGUNG GESTELLT, KÖNNEN SICH JEDERZEIT OHNE VORANKÜNDIGUNG ÄNDERN UND DÜRFEN NICHT ALS VERPFLICHTUNG SEITENS ASUS ANGESEHEN WERDEN. ASUS HAFTET NICHT FÜR JEGLICHE FEHLER ODER UNGENAUIGKEITEN, DIE IN DIESER ANLEITUNG AUFTRETEN KÖNNEN, EINSCHLIEßLICH DARIN BESCHRIEBENEN PRODUKTE ODER SOFTWAREPROGRAMME.

In dieser Anleitung aufgeführte Produkte und Firmennamen können eingetragene Marken der jeweiligen Unternehmen sein und deren Urheberrecht unterliegen und werden ohne Zielsetzung der Verletzung der Rechte Dritter zu Identifizierungs- oder Erklärungszwecken im Sinne des Anwenders eingesetzt.

# <span id="page-2-0"></span>**Hinweise**

#### **FCC-Hinweis**

Dieses Gerät erfüllt Teil 15 der FCC-Regularien. Der Betrieb unterliegt den folgenden beiden Voraussetzungen:

- Dieses Gerät darf keine Funkstörungen verursachen.
- Dieses Gerät muss jegliche empfangenen Funkstörungen hinnehmen, einschließlich Störungen, die zu unbeabsichtigtem Betrieb führen können.

Dieses Gerät wurde getestet und als mit den Grenzwerten für Digitalgeräte der Klasse B gemäß Teil 15 der FCC-Regularien übereinstimmend befunden. Diese Grenzwerte wurden geschaffen, um angemessenen Schutz gegen Störungen beim Betrieb in Wohngebieten zu gewährleisten. Dieses Gerät erzeugt, verwendet und strahlt Hochfrequenzenergie ab und kann – falls nicht in Übereinstimmung mit den Anweisungen installiert und verwendet – Störungen der Funkkommunikation verursachen. Allerdings ist nicht gewährleistet, dass es in bestimmten Installationen nicht zu Störungen kommt. Falls dieses Gerät Störungen des Radiooder Fernsehempfangs verursachen sollte, was leicht durch Aus- und Einschalten des Gerätes herausgefunden werden kann, wird dem Anwender empfohlen, die Störung durch eine oder mehrere der folgenden Maßnahmen zu beseitigen:

- Neuausrichtung oder Neuplatzierung der Empfangsantenne(n).
- Vergrößern des Abstands zwischen Gerät und Empfänger.
- Anschluss des Gerätes an einen vom Stromkreis des Empfängers getrennten Stromkreis.
- Hinzuziehen des Händlers oder eines erfahrenen Radio-/ Fernsehtechnikers.

#### **Canadian Department of Communications – Hinweise**

Dieses Digitalgerät hält die Klasse-B-Grenzwerte hinsichtlich Funkemissionen von Digitalgeräten gemäß Radio Interference Regulations des Canadian Department of Communications ein.

Dieses Digitalgerät der Klasse B erfüllt die Vorgaben der kanadischen ICES-003.

# FAIT

# **Hinweise zu Ihrer Sicherheit**

- Lesen Sie sorgfältig die mitgelieferte Dokumentation durch, bevor Sie beginnen, den Monitor einzurichten.
- Setzen Sie den Monitor weder Regen noch Feuchtigkeit aus, um einen Brand oder elektrischen Schlag zu vermeiden.
- Versuchen Sie niemals das Monitorgehäuse zu öffnen. Die gefährliche Hochspannung innerhalb des Monitors kann ernsthafte Verletzungen verursachen.
- Falls das Netzteil defekt ist, versuchen Sie es nicht in eigener Regie zu reparieren. Wenden Sie sich an einen qualifizierten Kundendiensttechniker oder Ihren Händler.
- Stellen Sie vor dem Verwenden des Produkts sicher, dass alle Kabel richtig verbunden und die Stromkabel nicht beschädigt sind. Wenden Sie sich sofort an Ihren Händler, wenn Sie Schäden festgestellt haben.
- Die Schlitze und Öffnungen an der hinteren oder oberen Seite des Gehäuses dienen zur Belüftung. Blockieren Sie diese Schlitze nicht. Stellen Sie das Produkt nicht in die Nähe eines oder über einen Heizkörper oder sonstige Wärmequelle, es sei denn, dass eine ausreichende Belüftung garantiert ist.
- Die Stromversorgung des Monitors muss mit der Angabe auf dem Typenschild übereinstimmen. Sind Sie sich hinsichtlich der Spezifikationen Ihres Stromnetzes unsicher, dann nehmen Sie bitte mit Ihrem Händler oder Stromanbieter Kontakt auf.
- Verwenden Sie den passenden Netzstecker entsprechend Ihrem lokalen Stromversorgungsstandard.
- Überlasten Sie die Verlängerungskabel oder Steckdosenleisten nicht. Eine Überlastung kann einen Brand oder elektrischen Schlag verursachen.
- Vermeiden Sie extremen Staub, hohe Feuchtigkeit und Temperaturen. Stellen Sie den Monitor nicht auf eine Stelle, an der er nass werden kann. Stellen Sie den Monitor auf eine stabile Oberfläche.
- Ziehen Sie das Stromkabel aus der Steckdose heraus, wenn ein Gewitter vorhergesagt ist oder der Monitor für eine längere Zeit nicht verwendet wird. Diese Maßnahme schützt den Monitor vor Schäden durch Stromstöße.
- Lassen Sie keine Gegenstände oder Flüssigkeit durch die Schlitze in das Monitorgehäuse eindringen.
- Um einen zufriedenstellenden Betrieb sicherzustellen, verwenden Sie den Monitor nur mit UL-gelisteten Computern zusammen, die passende Fassungen für 100-240V AC haben.
- Falls Sie technische Probleme mit dem Monitor haben, wenden Sie sich bitte an einen qualifizierten Kundendiensttechniker oder Ihren Händler.
- Eine Einstellung des Lautstärkereglers und des Equalizers auf andere als von der Mittelstellung vorgegebene Einstellungen kann die Ausgangsspannung am Ohr-/Kopfhörerausgang und damit auch den Schalldruckpegel erhöhen.
- Das Netzteil ist nur für diesen Monitor geeignet, nicht für andere Zwecke verwenden.

Ihr Gerät nutzt eine der folgenden Stromversorgungen:

- Hersteller: Delta Electronics Inc., Modell: ADP-40KD BB

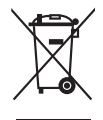

Das Symbol mit einer durchgestrichenen Abfalltonne auf Rädern bedeutet, dass das Produkt (elektrisches und elektronisches Gerät oder quecksilberhaltige Knopfzelle) nicht mit dem Hausmüll zusammen entsorgt werden darf. Bitte schauen Sie nach örtlichen Vorschriften zur Entsorgung elektronischer Geräte.

#### <span id="page-4-0"></span>**WARNUNG**

Die Nutzung anderer als der angegebenen Kopf- oder Ohrhörer kann aufgrund übermäßiger Geräuschpegel zu Hörverlust führen.

# **Pflege und Reinigun**

- Vor Hochheben oder Versetzen des Monitors sollten sämtliche Kabel herausgezogen werden. Halten Sie sich beim Aufstellen des Monitors an die Hinweise zum Anheben des Geräts. Fassen Sie das Gerät beim Heben oder Tragen an den Kanten. Heben Sie das Display nicht am Ständer oder am Kabel an.
- Reinigung. Schalten Sie den Monitor aus und ziehen Sie das Stromkabel heraus. Reinigen Sie die Oberfläche mit einem fusselfreien, weichen Tuch. Hartnäckige Flecken können mit einem Tuch mit mildem Reinigungsmittel entfernt werden.
- Alkohol-oder azetonhaltige Reiniger dürfen nicht verwendet werden. Verwenden Sie einen speziell für LCDs vorgesehenen Reiniger. Sprühen Sie Reiniger nie direkt auf das Display, denn er könnte in das Geräteinnere gelangen und einen Stromschlag verursachen.

#### **Folgendes stellt keinen Fehler oder Problem dar:**

- Bei erstmaligem Gebrauch kann der Bildschirm flackern. Schalten Sie das Gerät am Stromschalter aus und wieder ein, damit das Flackern verschwindet.
- Unter Umständen ist das Display unterschiedlich hell; dies hängt vom eingestellten Desktop-Hintergrund ab.
- Wenn längere Zeit dasselbe Bild auf dem Display steht, hinterlässt es u. U. ein Nachbild. Dieses Bild verschwindet langsam. Sie können dieses Verschwinden durch Ausschalten des Geräts für mehrere Stunden (am Stromschalter) unterstützen.
- Wenn der Bildschirm erlischt, blinkt oder leer bleibt, wenden Sie sich an den Händler, bei dem Sie das Gerät gekauft haben, oder das für Sie zuständige Servicecenter. Versuchen Sie nicht, den Monitor selbst zu reparieren!

#### **In diesem Handbuch verwendete Symbole**

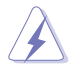

WARNUNG: Hinweise zur Vermeidung von Verletzungen.

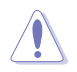

ACHTUNG: Hinweise zur Vermeidung von Beschädigungen an Komponenten.

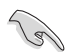

WICHTIG: Hinweise, die bei Ausführung eines Vorgangs UNBEDINGT zu befolgen sind.

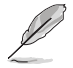

HINWEIS: Tipps und zusätzliche Hinweise zur Ausführung eines Vorgangs.

#### **So finden Sie weitere Informatione**

Folgende Informationsquellen liefern weitere Hinweise sowie Updates für Produkte und Software:

#### **1. ASUS-Internetseiten**

Die ASUS-Internetseiten des Unternehmens für die einzelnen Länder liefern aktualisierte Informationen über Hardware und Software von ASUS. Die allgemeine Web-Site: **<http://www.asus.com>**

#### **2. Weitere Dokumentation**

Das Gerätepaket enthält u. U. vom Händler beigelegte Zusatzdokumentation. Diese ist nicht Teil des Standardpakets.

# **Takeback Services**

ASUS Recycling- und Rücknahmeprogramme gehen auf höchste Standards für den Umweltschutz zurück. Wir glauben an Lösungen für unsere Kunden, um unsere Produkte, Batterien und andere Komponenten sowie die Verpackungsmaterialien verantwortungsvoll recyceln zu können.

Bitte gehen Sie zu http://csr.asus.com/english/Takeback.htm für detaillierte Recycling-Informationen in verschiedenen Regionen.

# <span id="page-6-0"></span>**1.1 Herzlich willkommen!**

Vielen Dank, dass Sie diesen ASUS® LCD-Monitor gekauft haben!

Dieser neueste Widescreen LCD-Monitor von ASUS verfügt über ein schärferes, breiteres und helleres Display als seine Vorgänger plus eine Reihe von Funktionen, die das Arbeiten mit dem Gerät noch angenehmer und die Darstellung noch natürlicher machen.

Diese Funktionen und Merkmale sorgen für die augenfreundliche und brillante Bildwiedergabe des Monitors!

# **1.2 Lieferumfang**

Prüfen Sie den Lieferumfang auf folgende Komponenten:

- $\checkmark$  I CD-Monitor
- $\checkmark$  Monitorbasis
- $\checkmark$  Schnellstartanleitung
- $\checkmark$  Garantiekarte
- Netzteil
- $\checkmark$  Netzkabel
- $\checkmark$  DisplayPort Kabel (optional)
- $\checkmark$  HDMI Kabel (optional)

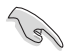

• Wenn eine der o. a. Komponenten beschädigt ist oder fehlt, wenden Sie sich sofort an den Händler, bei dem Sie das Gerät gekauft haben.

# <span id="page-7-0"></span>**1.3 Monitor montieren**

#### **So montieren Sie den Monitor:**

- 1. Legen Sie den Bildschirm flac auf ein Tuch auf dem Tisch; bringen Sie dann die Basis am Arm an und fixiere Sie beide Teile sicher mit der Schraube. Sie lässt sich problemlos von Hand festziehen.
- 2. Stellen Sie einen für Sie bequemen Neigungswinkel ein.

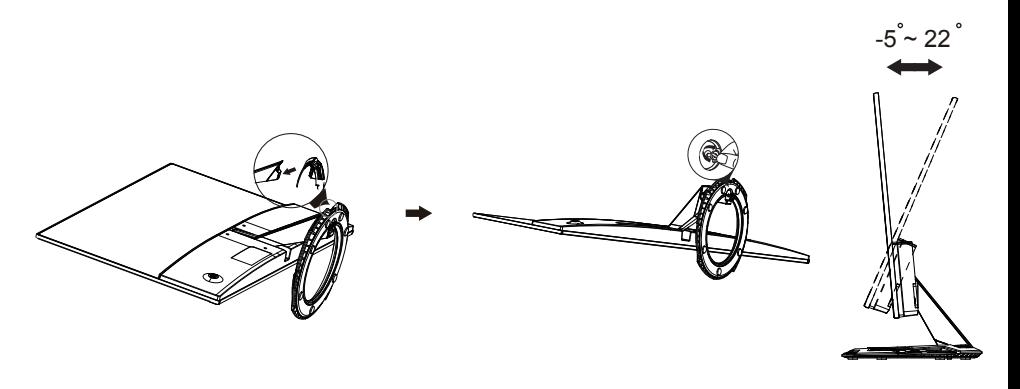

## **1.4 Umrisse**

**Einheit: mm [in]**

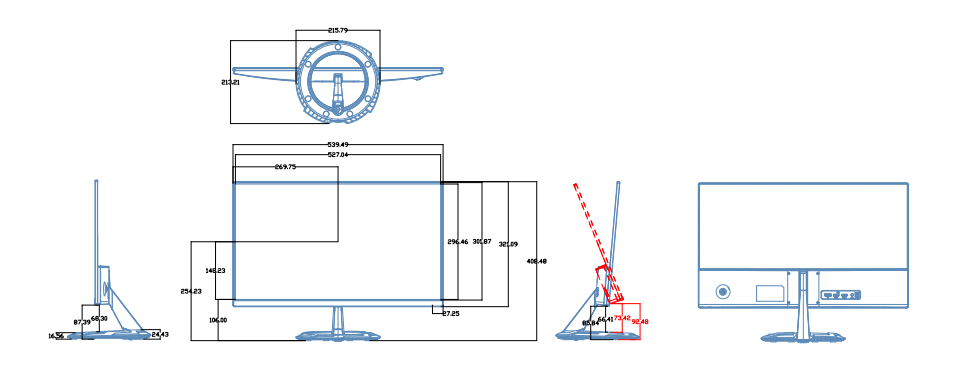

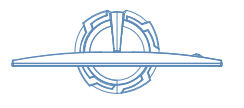

# <span id="page-8-0"></span>**1.5 Anschließen der Kabel**

### **1.5.1 Rückseite des LCD-Monitors**

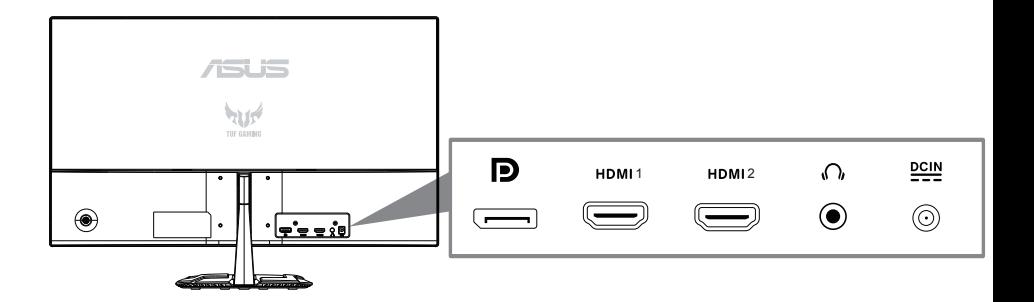

- 1. DC-Eingang
- 2. Audioeingang
- 3. HDMI 1-Anschluss
- 4. HDMI 2-Anschluss
- 5. DisplayPort-Anschluss

# <span id="page-9-0"></span>**1.6 Einführung**

#### **1.6.1 Steuertaste verwenden**

Verwenden Sie die Steuertaste an der Rückseite des Monitors zum Anpassen der Bildeinstellungen.

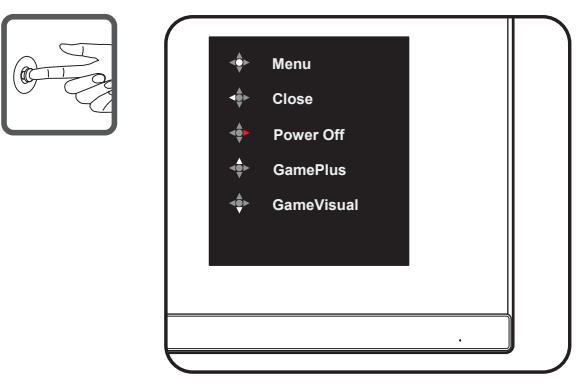

- 1. Betriebsanzeige:
	- Die Farbe der LED hat folgende Bedeutung:

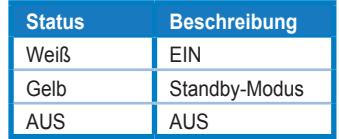

- 2. Zentrale Taste:
	- Drücken Sie diese Taste, um in das OSD-Menü zu gelangen.
	- Drücken Sie diese Taste, um den Monitor einzuschalten, wenn er ausgeschaltet ist.
- 3. Linker Schlüssel:
	- Beenden Sie das OSD-Menü, oder kehren Sie zur vorherigen Ebene zurück.
- 4. Rechter Schlüssel:
	- Power Off-Tastenkombination.
	- Geben Sie die Option der nächsten Ebene ein.
- 5. Nach oben Schlüssel:
	- Verwenden Sie diesen Hotkey zu GamePlus.
	- Verschieben Sie die Option nach oben, oder erhöhen Sie den Optionswert.
- 6. Abwärtstaste:
	- Verwenden Sie diesen Hotkey für GameVisual.
	- Verschieben Sie die Option nach unten, oder verringern Sie den Optionswert.
	- Tastenkombination senkschloss. Halten Sie es 5 Sekunden lang gedrückt, um die Tastensperre zu aktivieren/deaktivieren.

So aktivieren Sie GamePlus:

- Drücken Sie zum Aufrufen des GamePlus-Hauptmenüs die **GamePlus**-Taste.
- Aktivieren Sie die Funktion Fadenkreuz, Timer oder FPS-Zähler oder Anzeigeausrichtung.
- Treffen Sie mit  $\nabla$  und A eine Auswahl und drücken Sie zum Bestätigen der benötigten Funktion ●. Mit ◀ brechen Sie den Vorgang ab und verlassen das Menü.

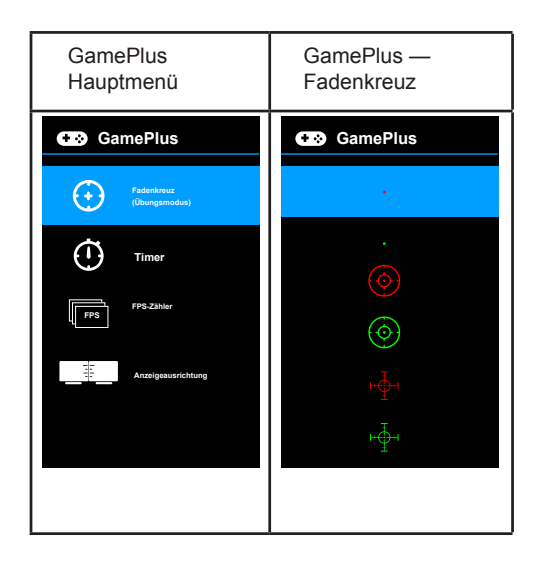

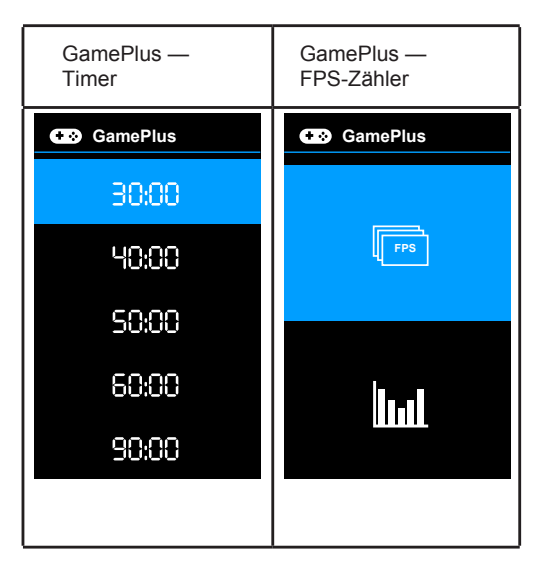

### **GameVisual Function**

Die GameVisual-Funktion hilft Ihnen, zwischen verschiedenen Bildmodi auf bequeme Weise auszuwählen.

So aktiv GameVisual:

Drücken Sie wiederholt den GameVisual-Hotkey, um ihn auszuwählen.

- **Scenery Mode**: Dies ist die beste Wahl für Die Anzeige von Landschaftsfotos mit GameVisualTM Video Intelligence Technology.
- **Racing Mode**: Dies ist die beste Wahl für Rennspiele mit GameVisualTM Video Intelligence Technology.
- **Cinema Mode**: Dies ist die beste Wahl für Filmbeobachtung mit GameVisualTM Video Intelligence Technology.
- **• RTS/RPG Mode**:Dies ist die beste Wahl für Echtzeit-Strategie (RTS)/ Role-Playing Game (RPG) mit GameVisualTM Video Intelligence Technology spielen.
- **FPS Mode**: Dies ist die beste Wahl für First Person Shooter-Spiele, die mit GameVisualTM Video Intelligence Technology spielen.
- **sRGB Mode**: Dies ist die beste Wahl für die Anzeige von Fotos und Grafiken von PCs.
- **MOBA Mode**: Dies ist die beste Wahl für Multiplayer-Online-Kampfarena-Spiele mit GameVisualTM Video Intelligence Technology spielen.

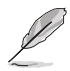

- Im Racing-Modus sind die folgenden Funktionen nicht vom Benutzer konfigurierbar: Sättigung, Skin Tone, ASCR.
- Im sRGB-Modus sind die folgenden Funktionen nicht vom Benutzer konfigurierbar: Helligkeit, Kontrast, Sättigung, Farbtemperatur, Hautton, ASCR.
- Im MOBA-Modus sind die folgenden Funktionen nicht vom Benutzer konfigurierbar: Sättigung, Skin Tone, ASCR.

# <span id="page-12-0"></span>**2.1 Ablösen des Arms/Ständers (für Wandhalterung) (Wandhalterung nur für HDMI-Anschluss)**

Der abnehmbare Ständer dieses Monitors wurde speziell zur Wandmontage entwickelt.

#### **Der Schwenkarm/Fuß wird wie folgt abgenommen**

- 1. Ziehen Sie das Stromkabel und die Signalkabel heraus. Legen Sie den Monitor mit der Vorderseite nach vorne auf einen sauberen Tisch.
- 2. Entfernen Sie die vier Schrauben am Arm mit einem Schraubendreher (Abbildung 1); lösen Sie dann den Arm/Ständer vom Monitor (Abbildung 2).
	- Um Schäden am Monitor zu verhindern, sollte der Tisch mit einem weichen Tuch bedeckt werden.
	- Halten Sie beim Aufdrehen der Schrauben den Monitorfuß fest.

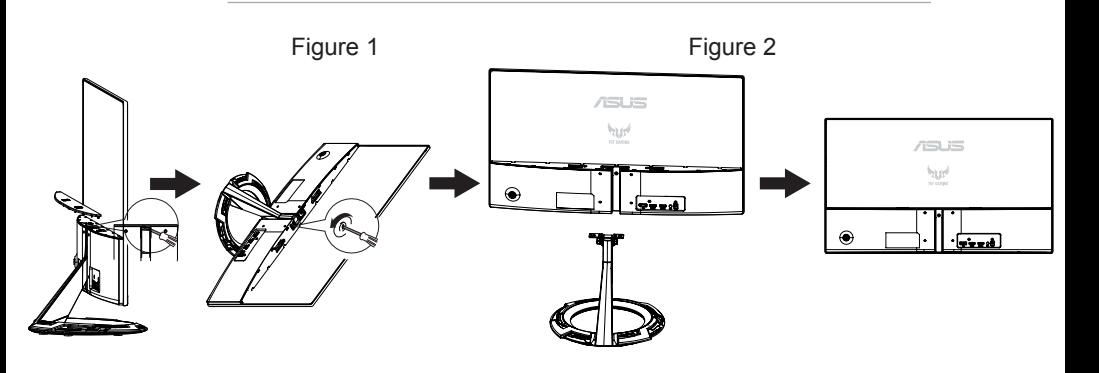

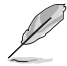

- Das Wandmontageset (75 x **75**mm) ist nicht im standardmäßigen Lieferumfang enthalten.
- Verwenden Sie nur Wandmontagehalterungen mit UL-Listing-Prüfzeichen mit einer Mindestbelastung von 12 kg (Schrauben: M4 x 10 mm).

# <span id="page-13-0"></span>**2.2 Einstellen des Monitors**

- Für eine optimale Draufsicht sollten Sie direkt auf das Display schauen und dabei den Neigungswinkel des Monitors so einstellen, dass Sie das Display bequehm ansehen können.
- Halten Sie den Monitorfuß während der Einstellung des Winkels fest.
- Der Monitor verfügt über einen Neigungswinkel zwischen +22˚ und -5˚.

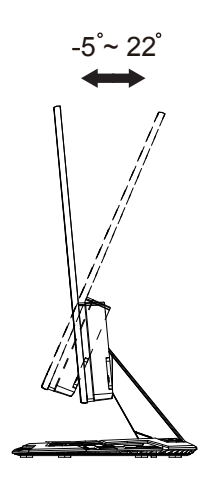

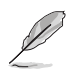

Es ist normal, dass der Monitor während der Anpassung des Betrachtungswinkels leicht wackelt.

# <span id="page-14-0"></span>**3.1 OSD-Menü (Bildschirmmenü)**

## **3.1.1 Konfiguratio**

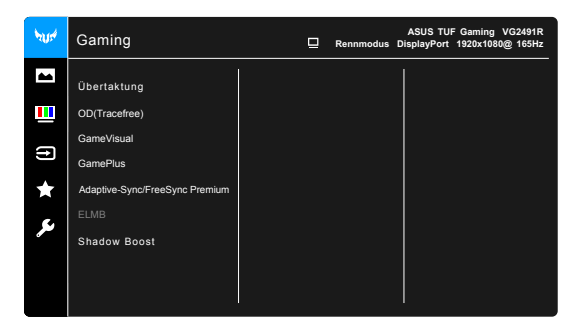

- 1. Blenden Sie das OSD-Menü mit der MENU-Taste ein.
- 2. Drücken Sie zum Umschalten zwischen den Menüoptionen  $\nabla$  und . Währen Sie sich im Menü bewegen, wird der Name der aktuell ausgewählten Option hervorgehoben.
- 3. Drücken Sie zur Auswahl der hervorgehobenen Option im Menü die ● -Taste.
- 4. Wählen Sie mit ▼ und ▲ den gewünschten Parameter.
- 5. Rufen Sie mit der -Taste den Regler auf und nehmen dann entsprechend den Anzeigen im Menü mit ▼ und ▲ Änderungen vor.
- 6. Wählen Sie zum Zurückkehren zum vorherigen Menü < bzw. zum Zustimmen und Zurückkehren zum vorherigen Menü●.

#### **3.1.2 Die OSD-Funktionen**

#### **1. Gaming**

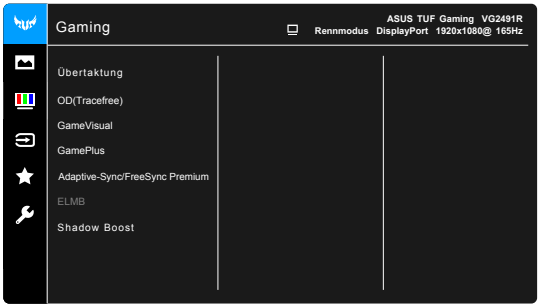

- <span id="page-15-0"></span>**• Übertaktung**:
	- **EIN:** Mit dieser Funktion können Sie die Aktualisierungsrate einstellen.
	- **\* Max Aktualisierungsrate**: Ermöglicht Ihnen die Auswahl einer maximalen Aktualisierungsrate von 165Hz (Nur für DisplayPort

Eingang). Drücken Sie nach der Auswahl auf die ● Taste, um die Einstellung zu aktivieren.

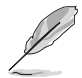

Übertaktung kann zu Bildschirmflimmern führen. Um solche Effekt zu reduzieren, trennen Sie das DisplayPort Kabel und verwenden Sie das Monitor OSD-Menü, um es erneut mit einem sichereren Max. Aktualisierungsrate zu versuchen.

**• OD(Tracefree)**: Verbessert die Reaktionszeit des LCD-Bildschirms auf Graustand.

Diese Funktion ist nicht verfügbar, wenn ELMB aktiviert ist.

- **GameVisual:** Weitere Informationen finden Sie unter 1.6.1 GameVisual Function.
- **GamePlus**: Weitere Informationen finden Sie unter 1.6.1 GamePlus.Function.
- **• Adaptive-Sync/FreeSync Premium:** Ermöglicht einer freeSync Premium (Adaptive-Sync) unterstützten\* Grafikquelle, die Anzeigeaktualisierungsrate dynamisch basierend auf typischen Inhaltsbildraten für ein energieeffizientes, praktisch stotterfreies und datensparendes Display-Update anzupassen.

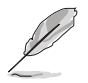

- **• Adaptive-Sync/FreeSync Premium** kann für DisplayPort nur innerhalb von 48 Hz bis 165 Hz aktiviert werden.
- **FreeSync Premium** kann nur innerhalb von 48Hz bis 144 Hz für HDMI aktiviert werden.
- **•** Für unterstützte GPUs, minimale PC-System- und Treiberanforderungen wenden Sie sich bitte an die GPU-Hersteller.
- **ELMB** : Ermöglicht es Ihnen, die Funktion einzuschalten, wenn
- **•** FreeSync Premium ist deaktiviert. Diese Funktion eliminiert Bildschirmrisse, reduziert Ghosting und Bewegungsunschärfe beim Spielen.

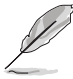

Wenn FreeSync Premium ausgeschaltet ist, kann diese Funktion nur aktiviert werden, wenn die Bildwiederholrate 100Hz, 120Hz oder 144Hz beträgt.

**• Shadow Boost**: Dunkle Farbverbesserung passt Monitor-Gamma-Kurve an, um die dunklen Töne in einem Bild zu bereichern, wodurch dunkle Szenen und Objekte viel einfacher zu sehen sind.

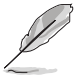

Diese Funktion ist nur im Racing-Modus, RTS/RPG-Modus, FPS-Modus oder sRGB-Modus verfügbar.

#### **2. Bildeinrichtung**

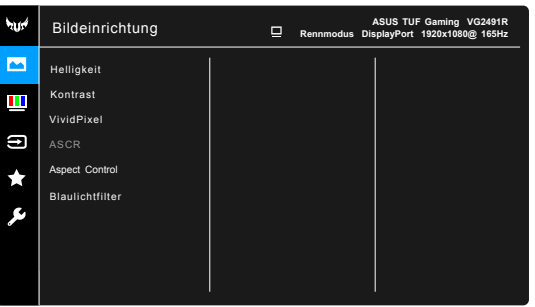

- **• Helligkeit**: Der Einstellbereich reicht hier von 0 bis 100.
- **• Kontrast**: Der Einstellbereich reicht hier von 0 bis 100.
- **VividPixel:** Verbessert die Kontur des angezeigten Bildes und erzeugt hochwertige Bilder am Bildschirm.
- **ASCR**: Hier können Sie die Funktion ASCR (ASUS Smart Contrast Ratio) ein-/ ausschalten.
- **Aspect Control**: **Passt das Seitenverhältnis auf Vollbild oder 4:3 an.**
- **• Blaulichtfilter**
	- **\* Stufe** 0: Keine Änderung.
	- **\* Stufe** 1~4: Je höher die Stufe, desto weniger blaues Licht wird gestreut. Wenn der Blaulichtfilter aktiviert ist, werden die Standardeinstellungen von Rennmodus automatisch importiert. Zwischen Stufe 1 und Stufe 3, kann die Funktion Helligkeit vom Benutzer konfiguriert werden. Stufe 4 ist die optimierte Einstellung. Sie entspricht der Low Blue Light TÜV-Zertifizierung. Die Helligkeitsfunktion kann nicht vom Benutzer konfiguriert werden.

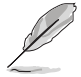

Bitte beachten Sie die folgenden, um Augenstämme zu lindern:

- Benutzer sollten sich etwas Zeit vom Display nehmen, wenn sie für lange Stunden arbeiten. Es wird empfohlen, kurze Pausen (mindestens 5 Min.) nach etwa 1 Stunde kontinuierlicher Arbeit am Computer zu machen. Kurze und häufige Pausen sind effektiver als eine längere Pause.
- Um die Belastung der Augen und die Trockenheit in den Augen zu minimieren, sollten Benutzer das Auge regelmäßig ruhen lassen, indem sie sich auf Objekte konzentrieren, die weit entfernt sind.
- Augenübungen können helfen, die Belastung der Augen zu reduzieren. Wiederholen Sie diese Übungen oft. Wenn die Belastung des Auges anhält, konsultieren Sie bitte einen Arzt. Augenübungen: (1) Wiederholender Blick nach oben und unten (2) Langsam rollen Sie die Augen (3) Bewegen Sie Ihre Augen diagonal.
- Blaues Hochenergielicht kann zu Augenbelastung und AMD (Age-Related Macular Degeneration) führen. Blaulichtfilter zur Reduzierung von 70% (max.) schädlichem blauem Licht zur Vermeidung von CVS (Computer Vision Syndrome).

#### **3. Farbe**

Legen Sie über dieses Menü eine gewünschte Farbeinstellung fest.

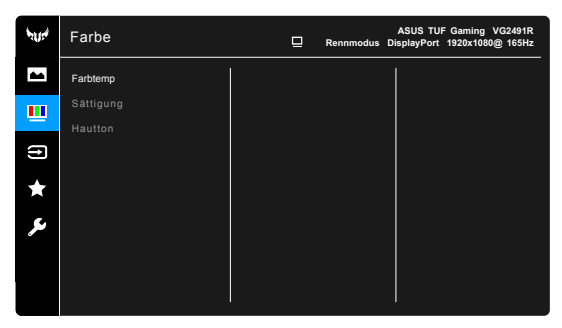

- **• Farbtemp** : Enthält die 4 Modi Kühl, Normal, Warm und Anwendermodus.
- **Sättigung**: der Anpassungsbereich liegt zwischen 0 und 100.
- **Hautton**: Es stehen Ihnen drei Farbmodi zur Auswahl: Rötlich, Natürlich und Gelblich.

#### **4. Eingangswahl**

Mit dieser Funktion können Sie Ihre bevorzugte Eingangsquelle auswählen.

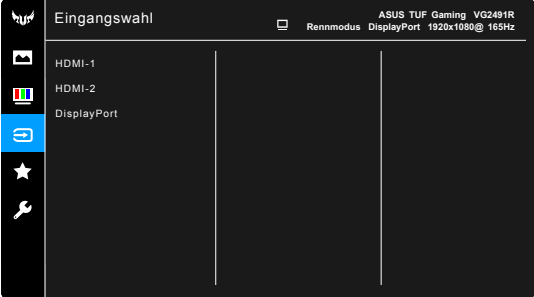

#### **5. MyFavorite**

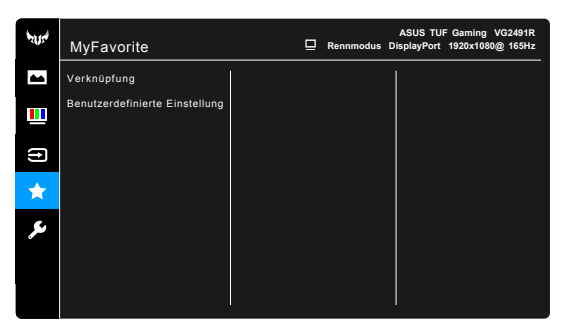

- **Verknüpfung**:
	- **\* Verknüpfung 1**/**Verknüpfung 2**: Stellt die Verknüpfungsfunktionen für die Verknüpfungstasten ein.

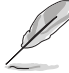

Wenn eine bestimmte Funktion ausgewählt oder aktiviert wird, wird Ihre Verknüpfungstaste möglicherweise nicht unterstützt. Verfügbare Funktionsauswahlen für die Verknüpfung: GamePlus (nur für **Verknüpfung 1**), GameVisual (nur für **Verknüpfung 2**), Helligkeit, Kontrast, HDR, Blaulichtfilter, Farbtemp., Lautstärke.

- **Benutzerdefinierte Einstellun** : Lädt/Speichert sämtliche Einstellungen auf dem Monitor.
- **6. System-Einstellungen**

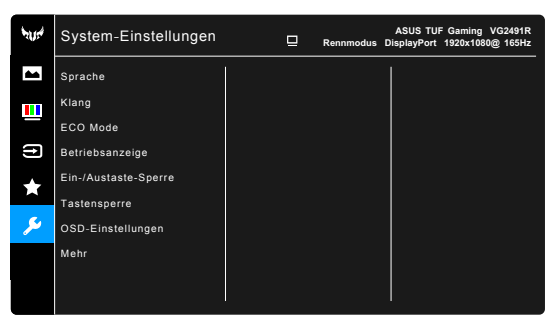

**•** Sprache: Sie können aus 21 Sprachen auswählen: Englisch, Französisch, Deutsch, Italienisch, Spanisch, Niederländisch, Portugiesisch, Russisch, Tschechisch, Kroatisch, Polnisch, Rumänisch, Ungarisch, Türkisch, Vereinfachtes Chinesisch, Traditionelles Chinesisch, Japanisch, Koreanisch, Thailändisch, Indonesisch, Persisch.

- **• K**lang: Über dieses Menü passen Sie die Toneinstellung an.
	- **\*.** Lautstärke: Der Einstellbereich reicht hier von 0 bis 100.
	- **\* Stumm**: Schaltet den Ton des Monitors ein oder aus.
	- **ECO Mode**: Reduziert den Stromverbrauch.
- **•** Betriebsanzeige: Hiermit de-/aktivieren Sie die Betriebsanzeige-LED.
- **•** Ein-/Austaste-Sperre: Aktiviert oder deaktiviert die Ein/Aus-Taste.
- **• Tastensperre:** Zur Deaktivierung aller Funktionstasten. Drücken

Sie länger als 5 Sekunden auf , um die Tastensperrfunktion zu deaktivieren.

• OSD-Einstellungen:

- \* Sie können die OSD-Abschaltzeit auf 10 bis 120 einstellen.
- \* Sie können die DDC/CI-Funktion aktivieren oder deaktivieren.
- \* Sie können den OSD-Hintergrund auf opak bis transparent einstellen.
- **Information**: Hier werden Informationen zu dem Monitor angezeigt.
- **Fabrikseinst**: Die Option "Ja" stellt die Standardeinstellungen wieder her.

# <span id="page-20-0"></span>**3.2 Technische Daten**

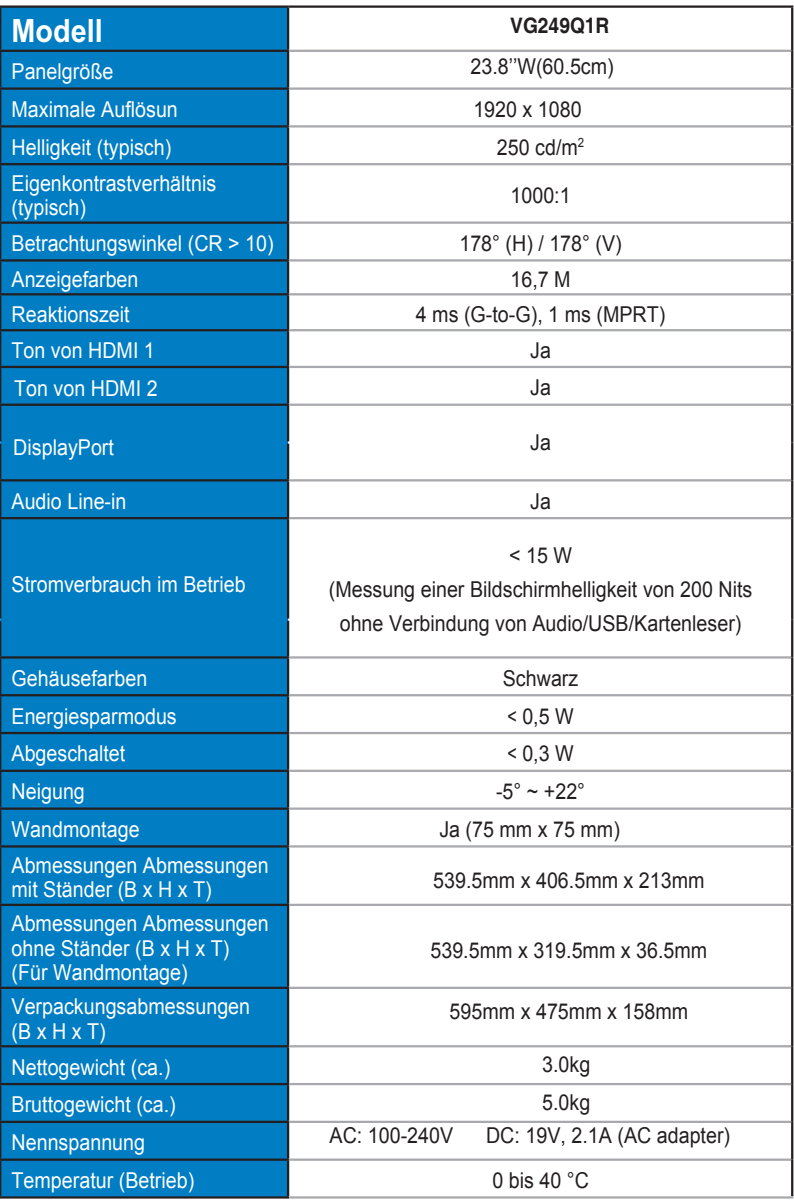

# <span id="page-21-0"></span>**3.3 lembeseitigung (FAQ)**

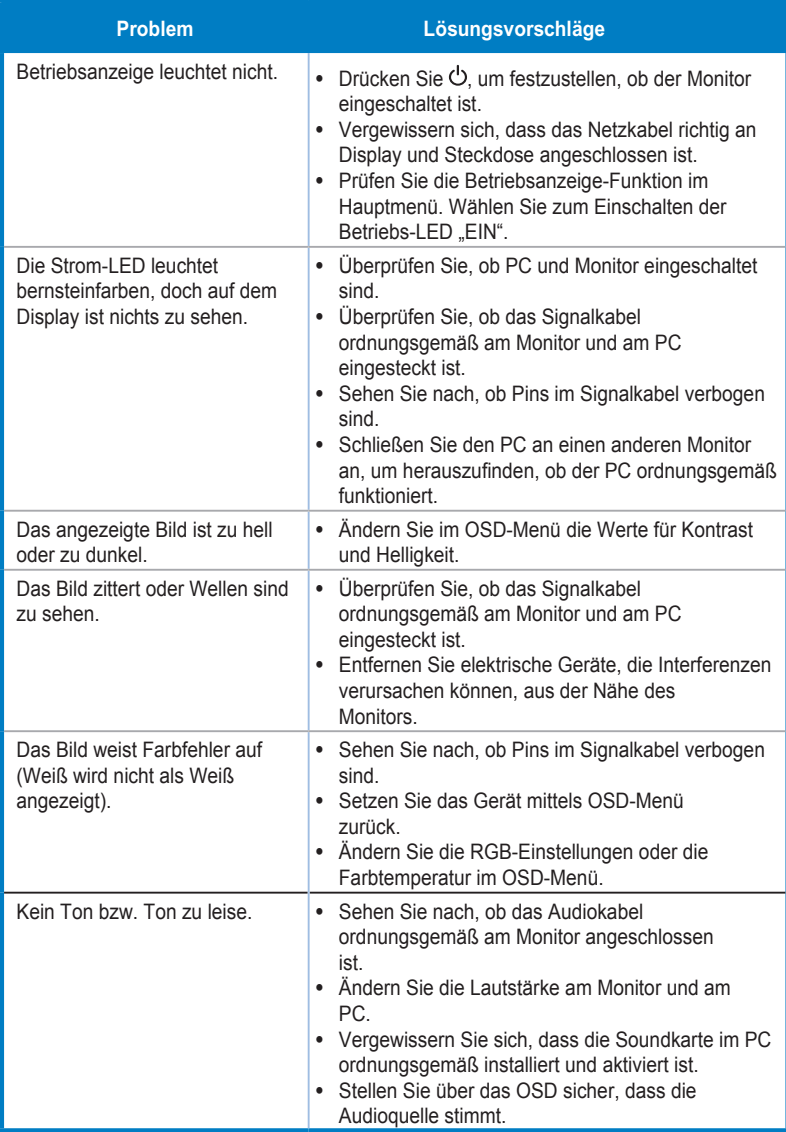

# <span id="page-22-0"></span>**3.4 Unterstützte Timings**

**Unterstützte Primärtaktwerte PC**

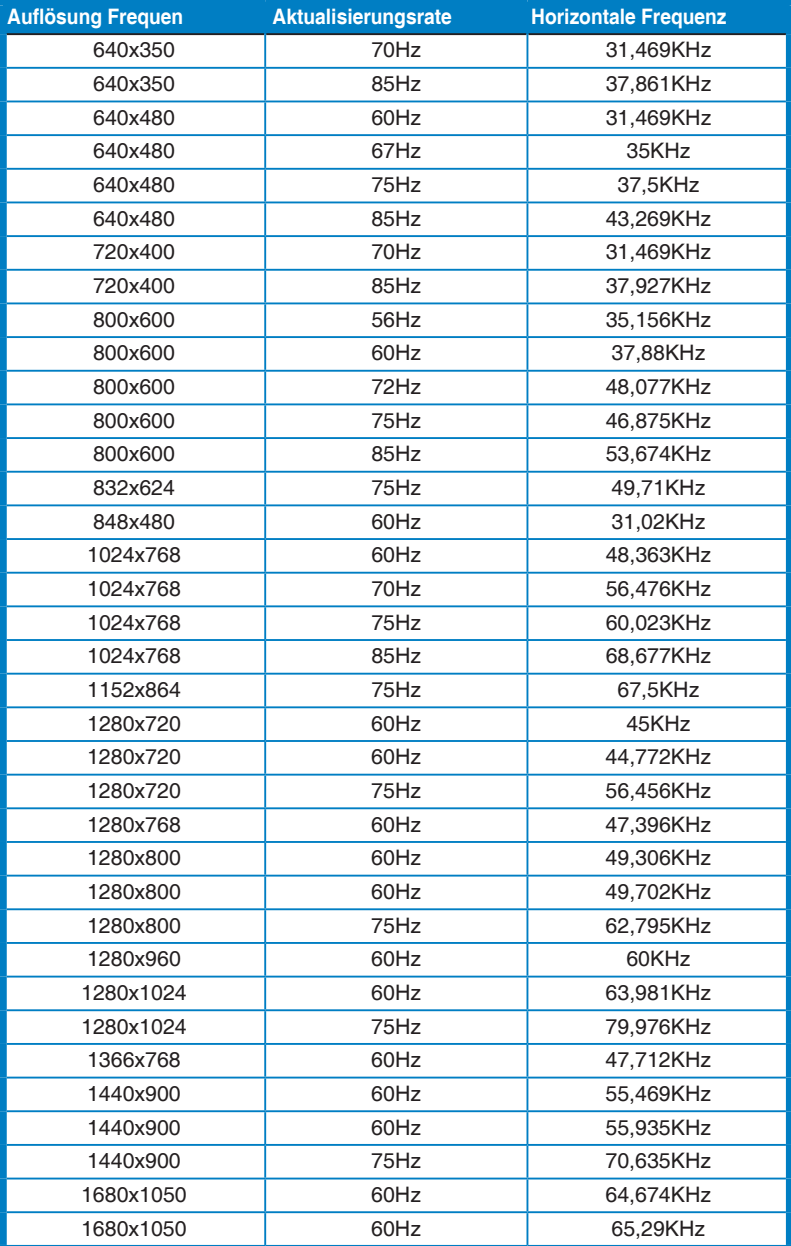

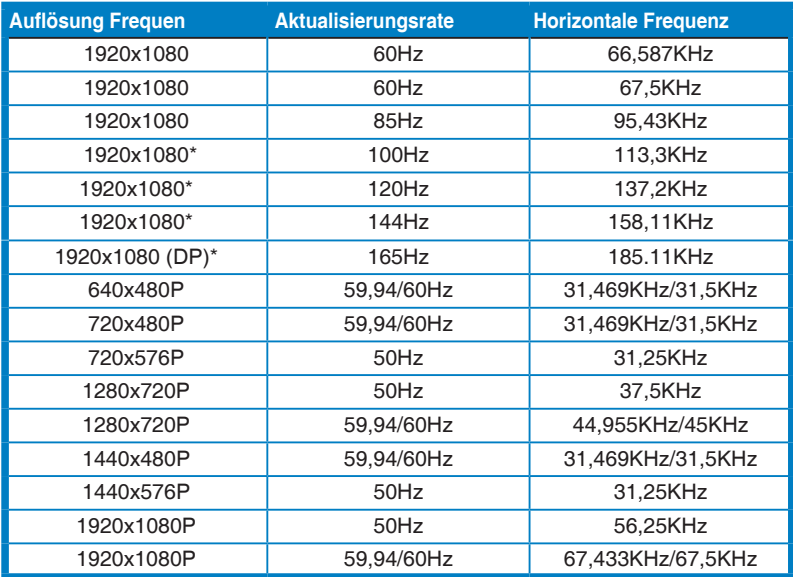

**Hinweis: Sie müssen eines der "\*" Timings auswählen, um die ELMB oder 100Hz Funktion mit einer kompatiblen GPU Grafikkarte zu aktivieren**